# **.NET Framework out of date**

# **System Update Required (on opening License Administrator)**

# **Issue: When opening License Administrator, you receive the following message**

#### **System Update Required**

Unable to install or run this application. This application requires Version 4.7.2 Full or other compatible .NET **Framework** 

Please contact your System Administrator

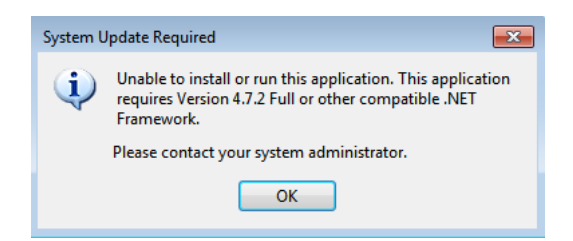

## **Cause:**

All Precision Mining Software products are updating their .NET Framework (a Microsoft product that our software is based on) to 4.7.2 starting with License Administrator. This is for several reasons, most importantly that earlier versions of the .NET Framework are no longer receive security updates from Microsoft which means that any Precision Mining Software product is also potentially insecure, as well as many other pieces of software.

# **Permanent Solution - Updating your .NET Framework:**

This is only an immediate option if you are a local administrator on your computer. If you are not a local administrator you will need to get an administrator to do this (often the IT department).

Download and install the latest (recommended) version of the .NET Framework from

<https://dotnet.microsoft.com/download>

Upon doing so you will be able to open the License Administrator

# **Temporary Solution - Reverting to an older "offline" version of License Administrator**

If you are unable to update your .NET Framework in a timely fashion you can change your installation of the License Administrator to the last .NET 4.5.2 compatible version.

Please note: This version will no longer be supported as of January 1 2021

### **Step 1: Download [https://download.precisionmining.com/software/licenseadministrator/offline/License\\_Adminis](https://download.precisionmining.com/software/licenseadministrator/offline/License_Administrator_1.0.0.58.zip)**

#### **Step 2: Uninstall currently installed License Administrator**

Usually achieved by typing Uninstall after pressing the ❖ Windows Key and selecting either "Uninstall a program" (Windows 7) or "Add or remove programs" Windows 10. In this menu you should be able to find License Administrator and uninstall it

#### **Step 3: Unzip the downloaded file into a new folder**

#### **Step 4: Run setup.exe from the unzipped download**

 $\rightarrow$  License\_Administrator\_1.0.0.58

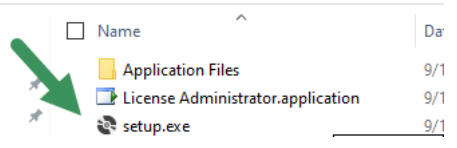